1

# **FQ2-CH1**□□□□□**-M** 文字识别传感器快速入门指南

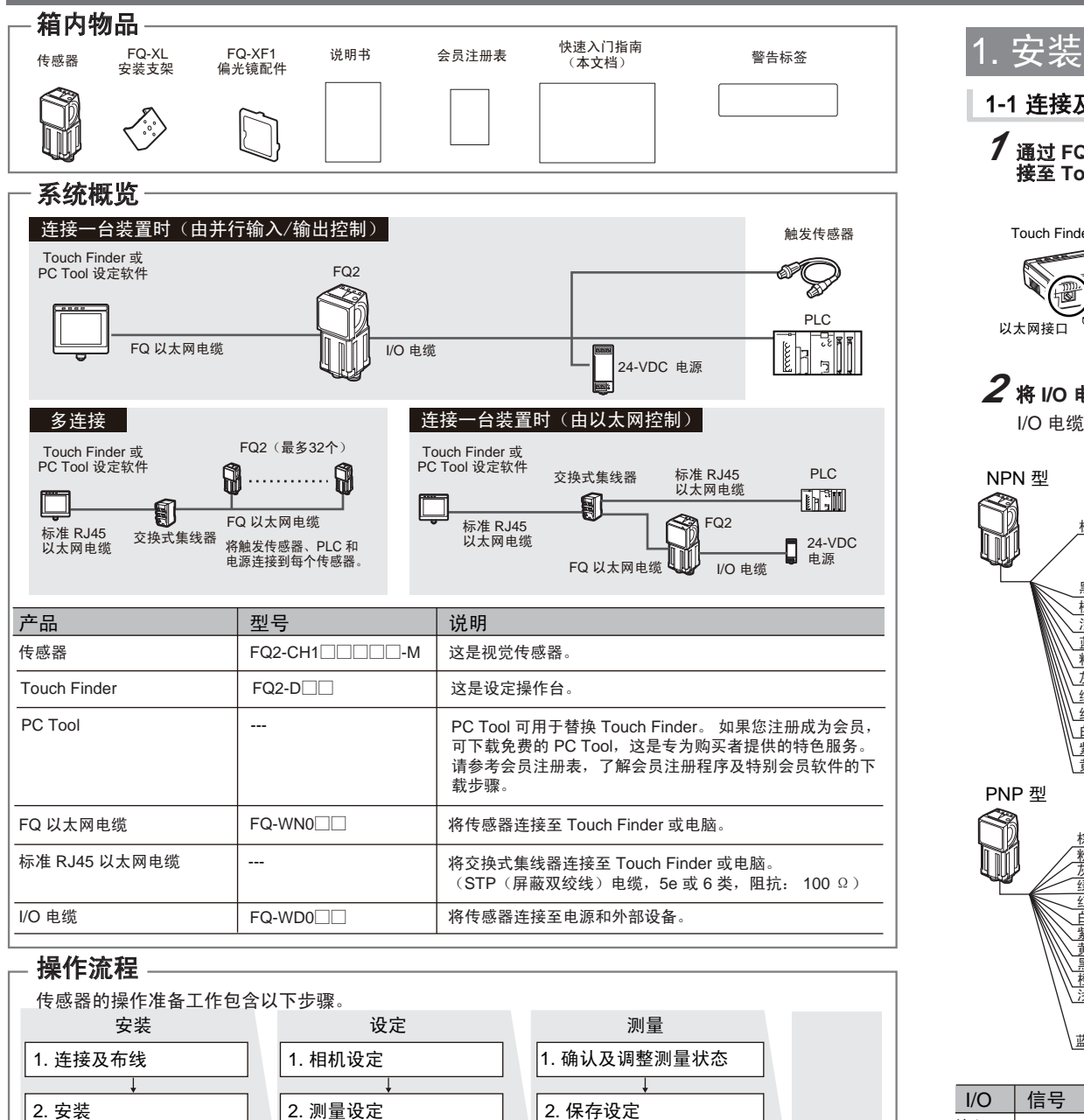

表示发生了错误。

OUT2 (ERROR)

输入

输出

3. 启动传感器

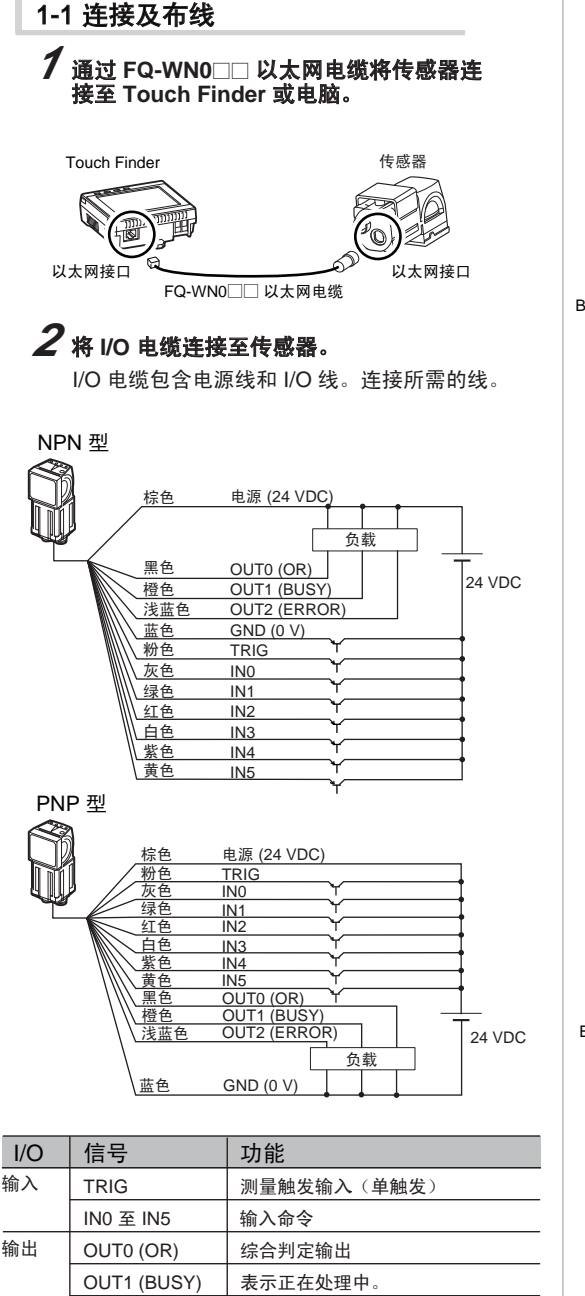

运行

3. I/O 设定

示例 1

注意

如果使用带 AC/DC/电池电源的 Touch<br>Finder,则也可使用 FQ-AC AC 适配器<br>(另售)或 FQ-BAT1 电池(另售)。

24 VDC

 $+$ 

要使用PC Tool, 先注册成为会员, 然后下载 PC Tool,并将 PC Tool安装到电脑上。

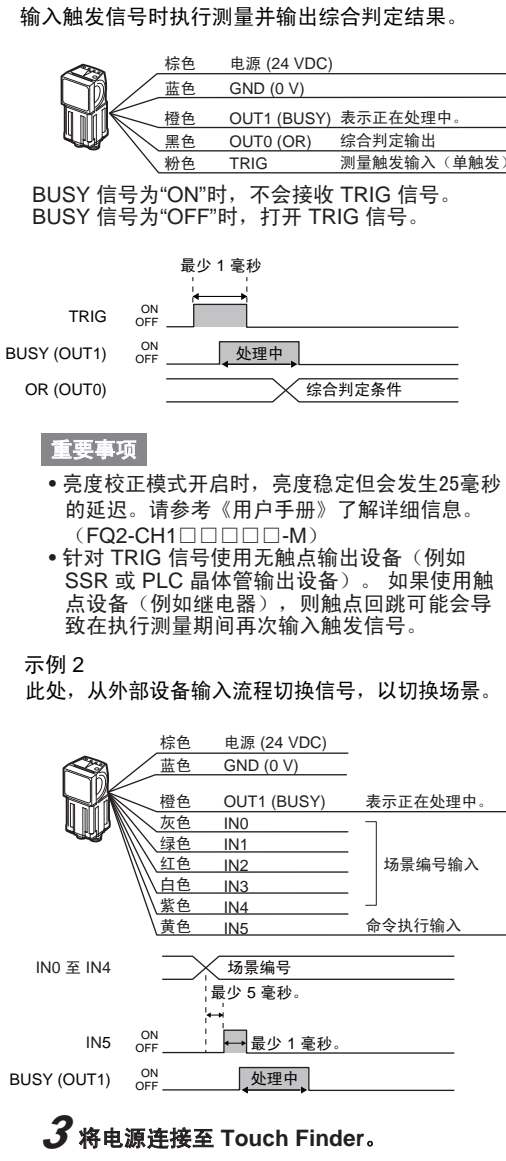

(2) 记录测量参考。 (3) 调整判定条件参数。

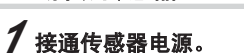

## 1-3 启动传感器

1-2 安装

#### 安装 **PC Tool**

#### *1* 调整图像焦距。

### *2* 调整亮度。

#### 2-1 相机设定

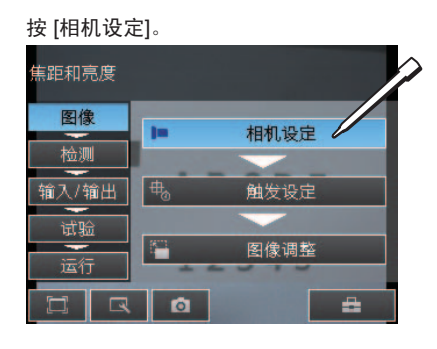

#### 将显示相机图像。

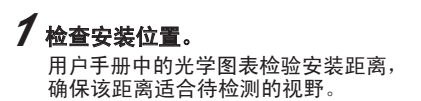

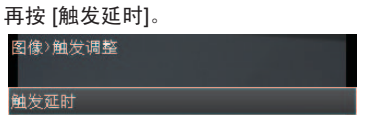

输入 TRIG 信号后, 将会连续输入图像。 触发延时 输入TRIG信号。  $0$  msec  $\mathbb{R}$  $\bullet$ 确定 | 取消

选择最佳时间点拍摄的图像。 按 [确定]。

*2* 将安装支架装在传感器上,并将传感器安装 在正确位置。

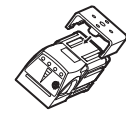

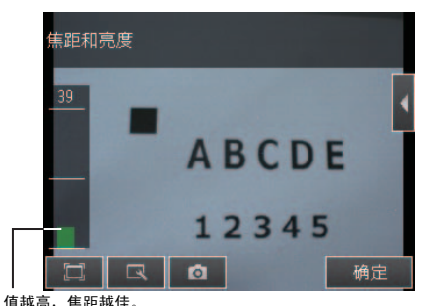

### 2. 设定

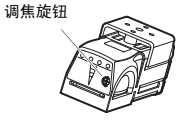

*2* 接通 Touch Finder 电源。 并打开 Touch Finder 侧面的电源开关。

如果通过使用 DHCP 服务器的集线器连接计 算机和传感器,则无需设置以下 IP 地址。 • IP 地址: 10.5.5.101 • 子网掩码:255.255.255.0

#### *3* 调整图像输入时间。 调整从输入触发信号到输入图像之间的延时。

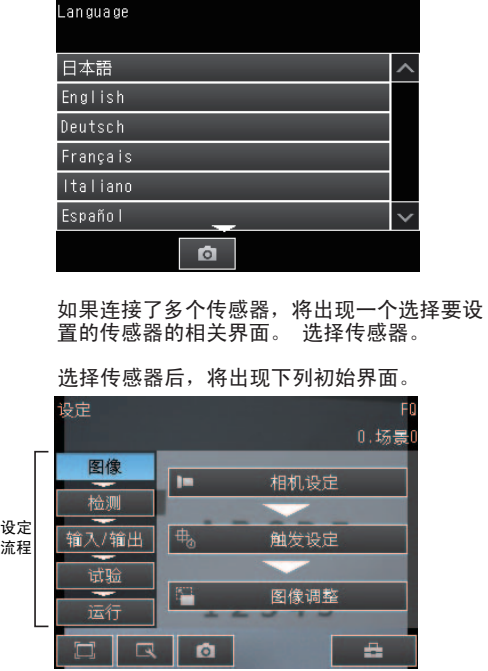

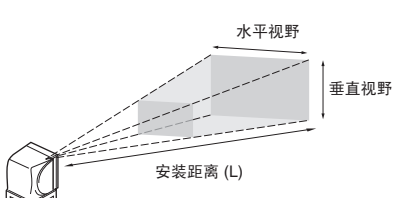

(1) 选择检测项目

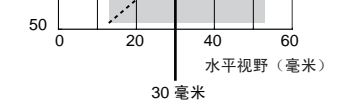

要使用 PC Tool,单击 Windows Start Menu (Windows 开始菜单)中的 [所有程序] -[OMRON] - [FQ] - [PC tool for FQ]。

#### 选择要在 Touch Finder 上显示的语言。

确保图像稳定,并调整亮度和图像输入时间。

使用传感器顶端的调焦旋钮来调整图像的焦距。

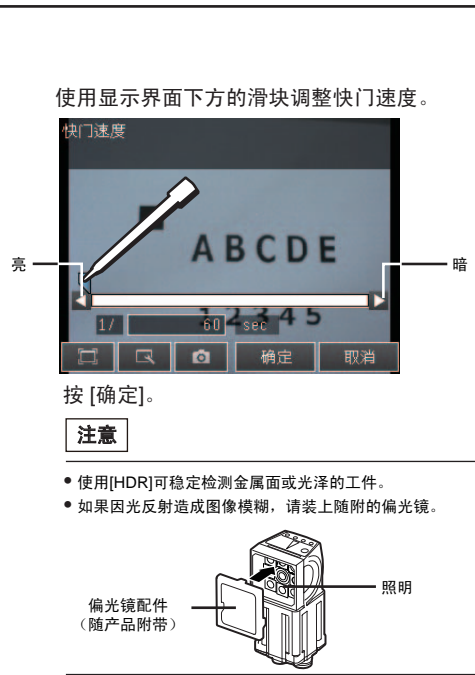

按 [触发设定]。

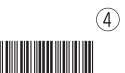

调整快门速度,使传感器可以以适当的亮度 捕捉测量对象的图像。 如果显示界面仍然很暗,请增加增益值。

#### 先按 [◀],然后再按 [快门速度]。

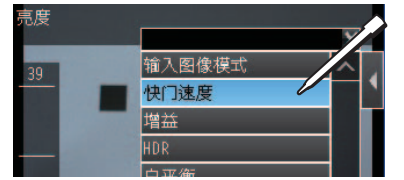

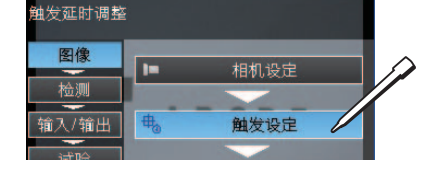

光学图表上会显示水平视野。根据传感器类型, 垂直视野的距离如下: • FQ2-CH1□□□□□-M: 约为水平视野的60%

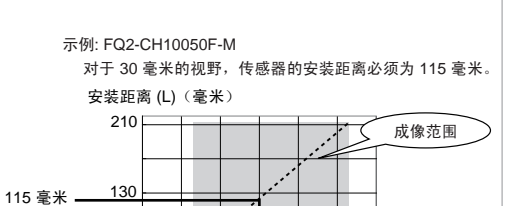

\* 3 7 3 2 7 5 4 - 3A\*

3

4

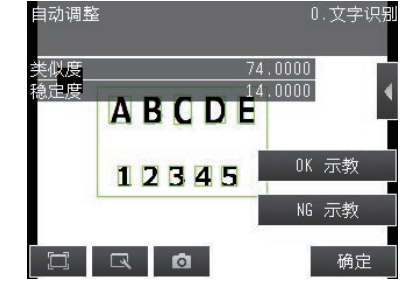

#### *1* 选择检测项目。

#### *2* 登录测量参考。

#### *3* 调整判定条件参数。

#### *4* 设定验证条件。

#### 最后按 [示教]。 0.搜索位置修 妥定 设定 示教  $||\cdot||$ 判定条件 详细

#### 按要设定的参数。

#### 2-2 测量设定

#### 按 [图像调整]。

——<br>可进行位置修正及过滤器设置 图像 相机设定 ——<br>检测 输入/输出 电。 触发设定 试验 图像调整 r 运行 - e  $\Box$  $\bullet$ 

#### 再按 [图形+详细结果] 连续测量试验 图开 图形+详细结果 所有结果/区域

按未使用的号码,再按菜单上的 [位置修正项目追加]。

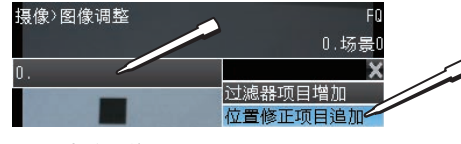

 $\boldsymbol{4}$  调整图像。

…——…<br>调整传感器拍摄的图像使其易于测量 即使测量对象的位置有差异,也会通过搜索来 修正位置,以便测量。

按 [确定]。 可以追加过滤器来调整图像,使其更易于测量。 请参考《用户手册》了解详细信息。 钮。 登录要位置补偿的商标和基准位置。

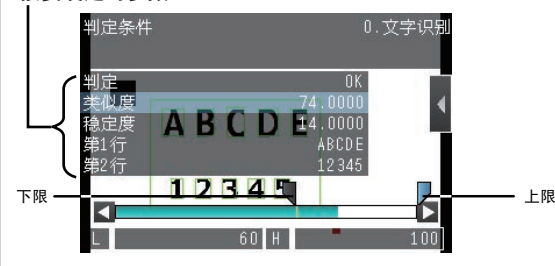

#### *1* 试验。 按 [试验]。

然后按 [连续测量试验]。

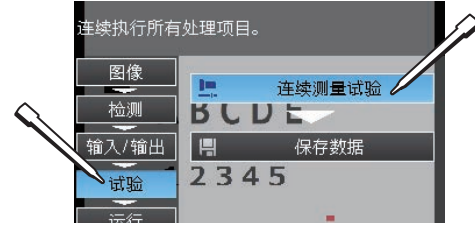

### 3. 试验

示例:登录光学文字识别作为测量方法。 按 [检测] - [设定处理项目], 按下一个未使用 的项目编号,然后再按 [添加项目。] - [文字 识别]。

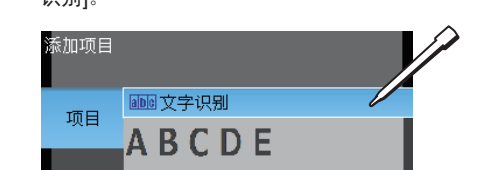

将对象置于照相机前,用作测量参考。移动矩形 框,使要"位置补偿"的商标特征位于框内。

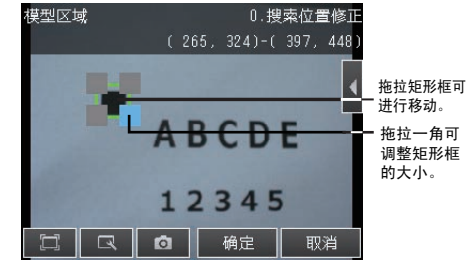

指定要读取文字的格式(文字数、字母数字字符或 ……<br>符号等),并指定测量区域。识别文字的详细参数 将自动设定。

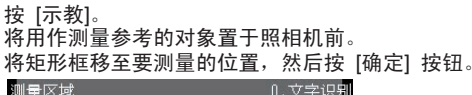

*4* 调整图像。 确定区域后按[确定]按钮,然后再按[TEACH]按 确认文字格式后,按 [确定] 按钮。 2-3 I/O 设定 确认文字格式后,按[确定] 按钮。 然后按 [示教] 按钮。 ……………………<br>文字识别的详细参数将根据指定的文字格式自动设 定。

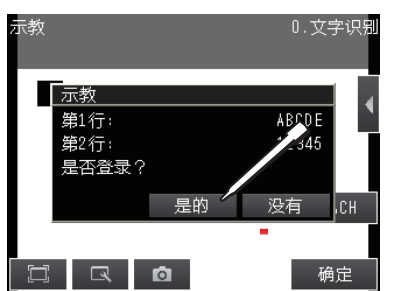

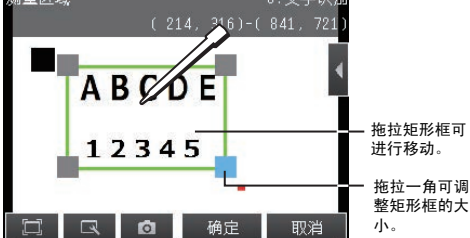

选择要测量的项目,然后将图像登录为测量参考。

按 $[ \blacktriangleleft ]$ 。 再按 [自动调整]。

判定条件  $0.\n\sqrt{2}$ 

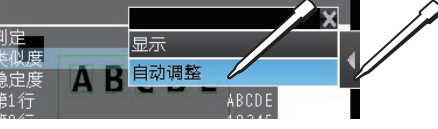

#### 用初始参数读取的文字和文字格式将显示在显示

*1* 将显示**"**切换为运行模式 **"**。 按 [运行]。 然后按 [切换为运行模式]。 ]换为运行模式。 图像 **E** 切换为运行模式。 检测 BUDE 输入/输出 2345 试验 运行  $\Box$   $\Box$   $\Box$ - 2 *2* 保存设定。 然后按 [是的]。 | 切换为运行模式。

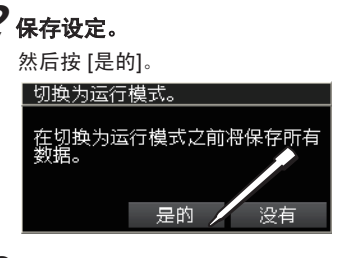

进行检查从工件读取的文字是否正确识别的设定。

按 [判定条件]。 输入几个样品对象的图像并调整判定条件参数。 按要调整的判定条件参数,并为 OK 判定设定上限和 下限。

可以设定这些参数以验证读取的字符串匹配主数据中 的特定字符串。

可以用下列菜单命令在主数据中登录最多 32 个字符 串。

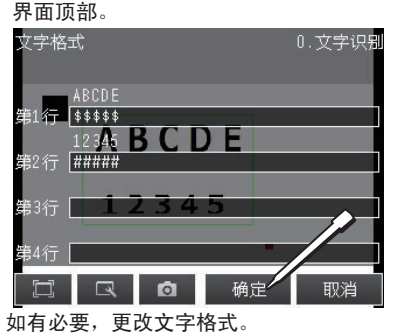

请参考《用户手册》了解文字格式的详细信息。

• [自动登录]: 从图像中读取字符串并登录在主数据 中。 • [手动登录]: 登录直接输入至主数据中的字符串。

• [项目参考登录]: 指定使用前一个读取结果作为验 证字符串。

请参考《用户手册》了解验证条件的详细信息。

按 [是的] 登录主数据的读取结果。 按 [确定] 结束示教。

可以更改输入到外部设备的数据和输入信号的分配。 (通常无需更改。)例如,可输入或输出下列各项。 • 可输出单个检测项目的判定条件。 • 外部输入模型登录指令。 • 如果要向外部输出数据。

请参考《用户手册》了解详细信息。

对多个样品进行测试,以判定是否可以进行准确 测量。 进入试验画面后,由于是连续测量,不需要触发 输入。 只显示测量结果。 这些结果不输入到外部设备。

> 将执行连续测量。 拍摄多个样品,并确认能否准确测量。

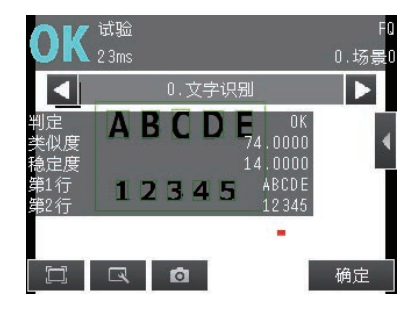

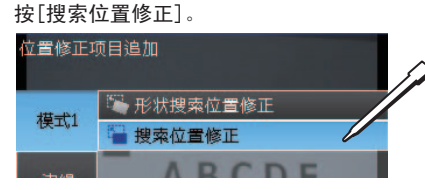

按 [确定]。 将自动设定最佳判定条件参数。 *3* 执行测量。

您可以使用准备好的样本自动设定最佳判定条件 参数。 输入优良对象的样本,并按 [OK 示教]。 输入不良对象的样本,并按 [NG 示教]。 重复登录2个以上的样品。

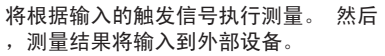

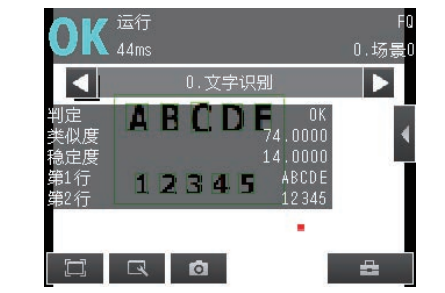

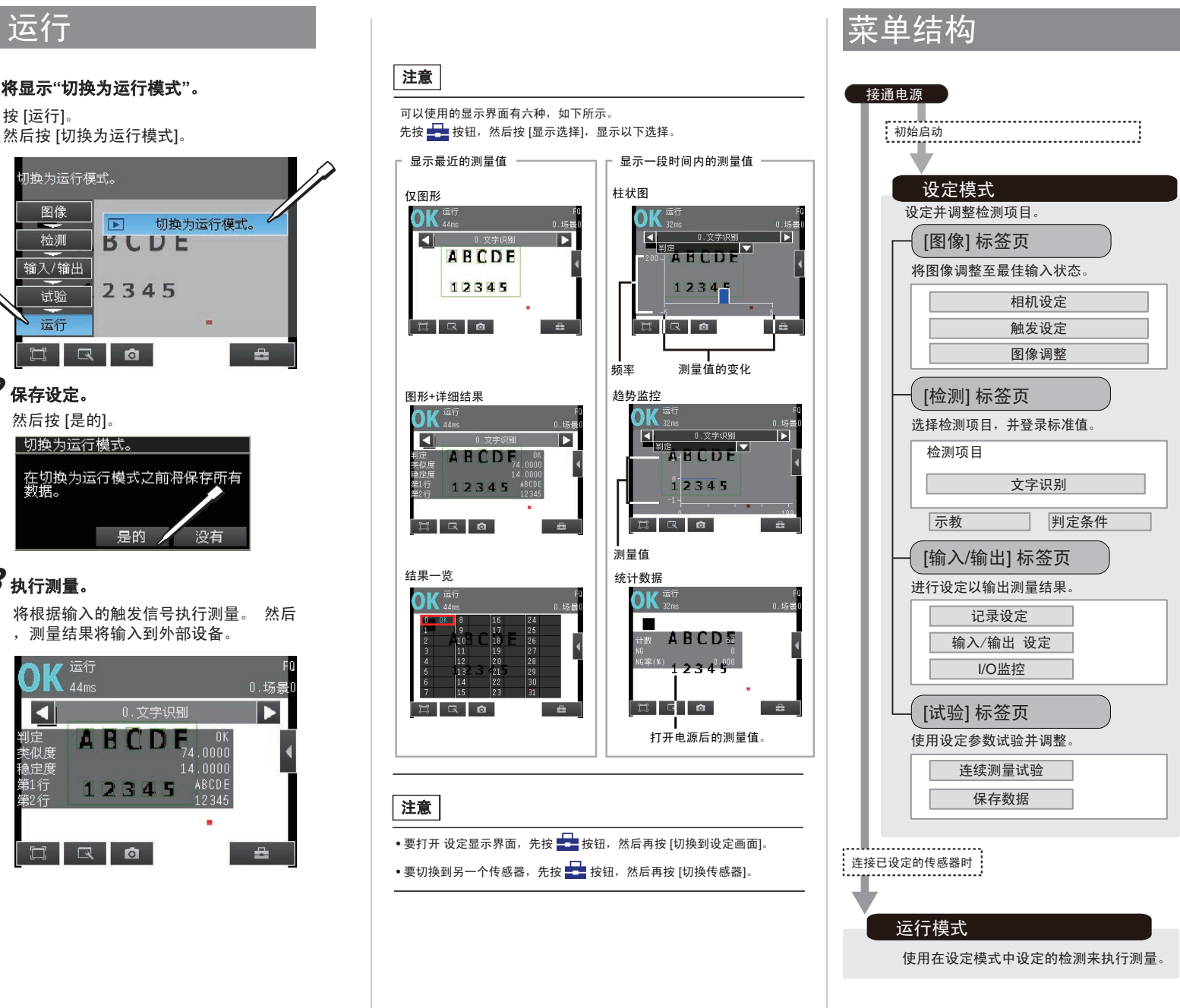

#### 按 [◀]。 再按 [调整判断条件]。 试验  $2.3<sub>ms</sub>$  $0.555$  $\blacktriangleleft$ ABC **NEX** 调整判断条件 12345

 $\boldsymbol{2}$  无法准确判定时调整判定条件。